*Customer View*

## TRADEBE CUSTOMER<br>PORTAL

Connecting your needs

## **User Guide**

### **Home Screen & General Navigation**

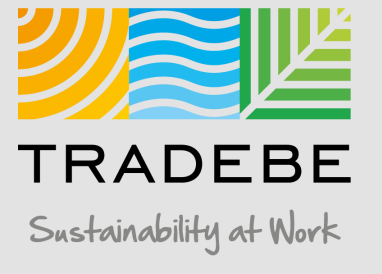

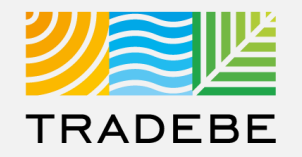

**Preferred Browser:** Google Chrome

**Link:**  [https://prdbtpesus.cpp.cfapps.us10.hana.o](https://prdbtpesus.cpp.cfapps.us10.hana.ondemand.com/site#customerportal-display&/) ndemand.com/site#customerportal display&/ *Tip: add a bookmark in your browser.*

**User:** Your Tradebe Email

**Password:** Once you access the URL link above for the first time, select the "Forgot Password?" button and follow instructions to reset your password and set your own.

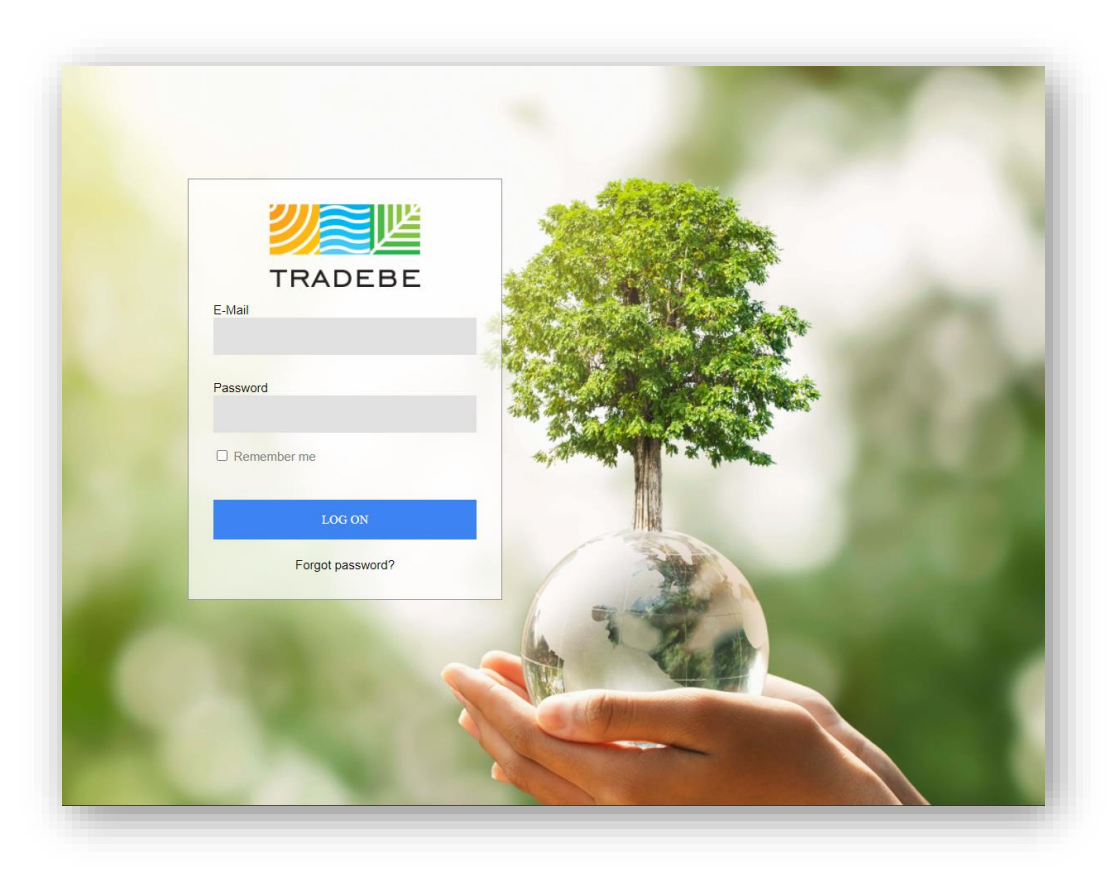

## Home Screen | Select Customer

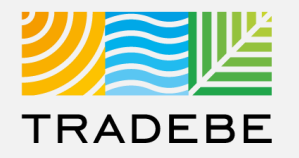

**Select Customer** – This first step is required in order to make use of the portal. The search bar is "Smart Text" and allows to search anything that is within the displayed fields. **1**

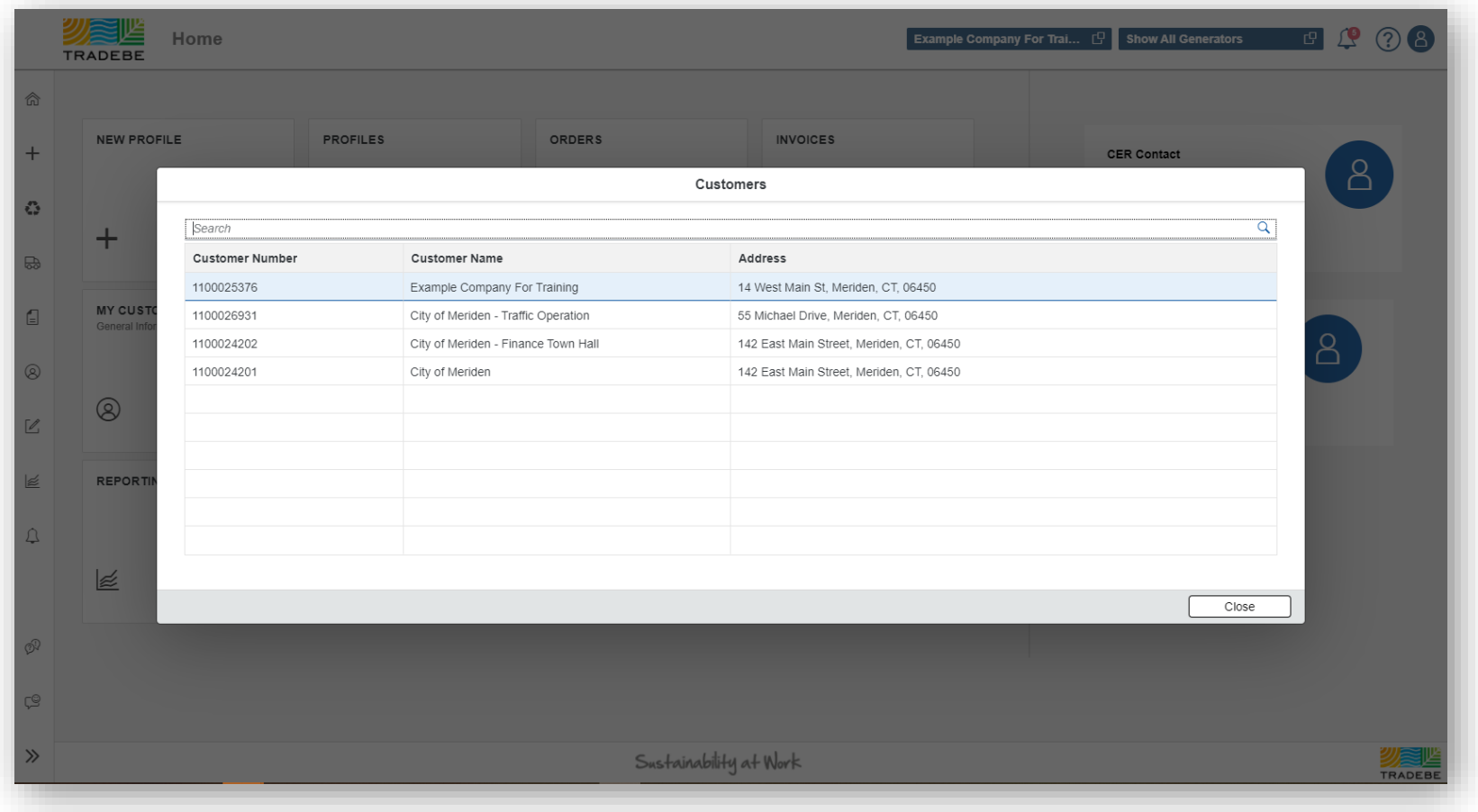

*Note: The customer selected in this Home Screen will be carried over as the default selection in all the screens.*

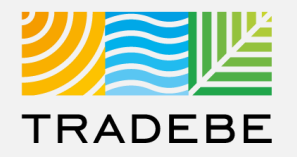

#### 1. Smart Text **Example 1 Searches:**

- a. Customer Name
- b. Customer Id
- c. Portion of Address

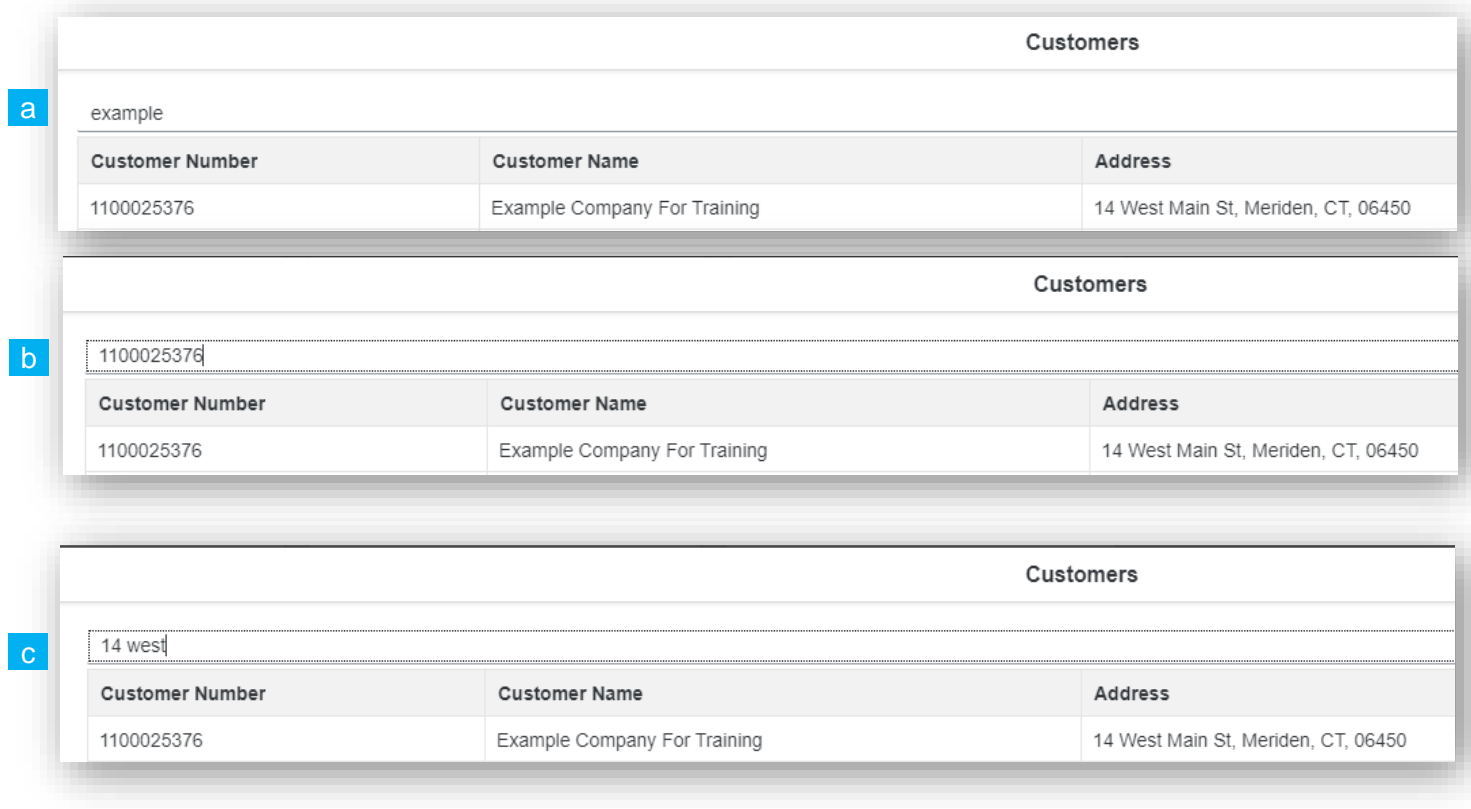

## Home Screen | Default View

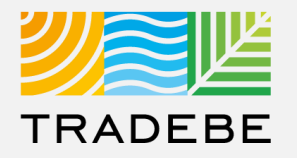

#### **Home Screen / Dashboard**

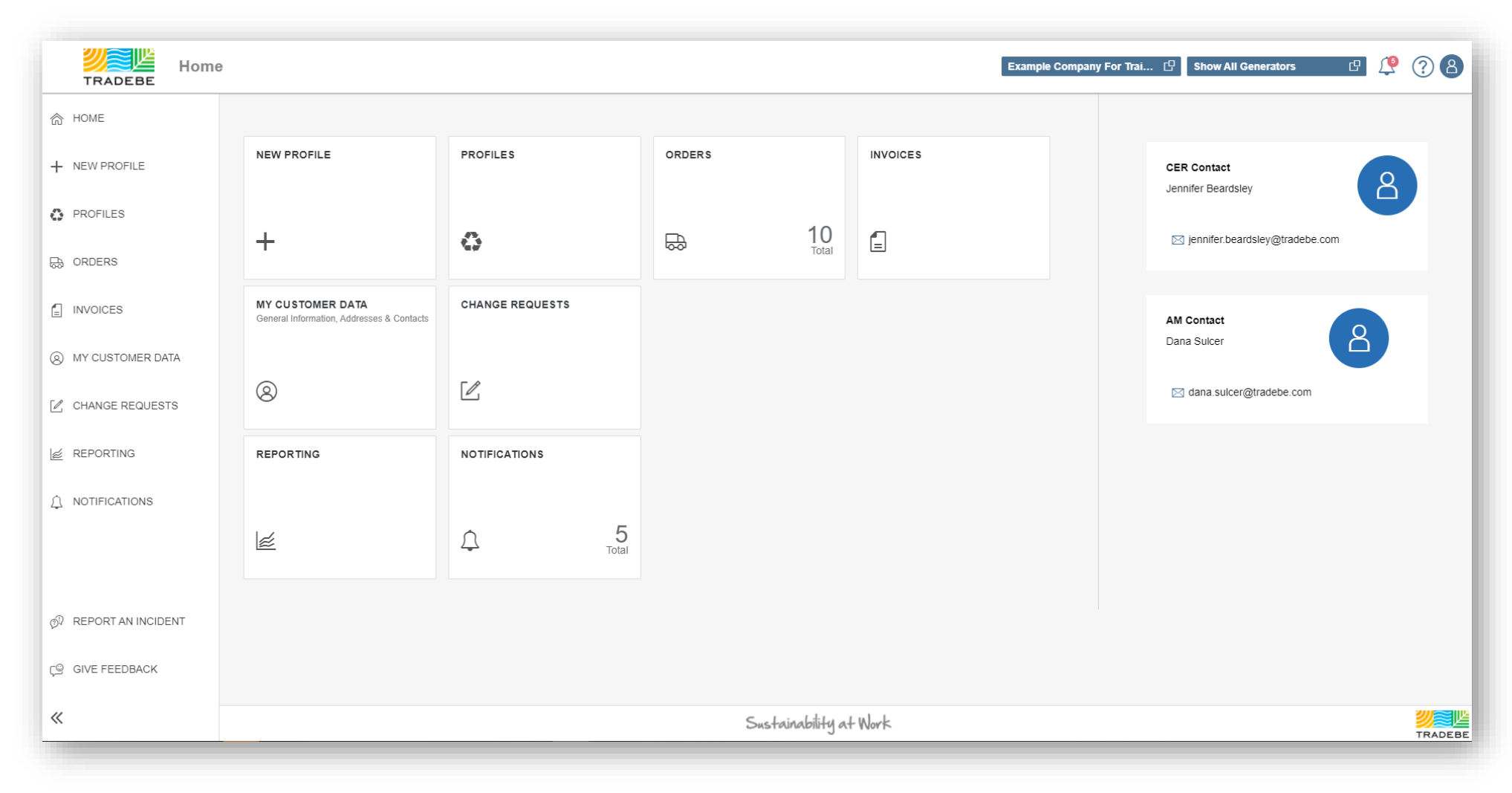

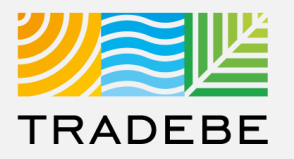

#### **General Navigation**

**Customer Selection** acts as a header and will carry over to all screens within the Portal. **1**

**2. Generator** defaults to "Show **2** All Generators", however a single generator may also be selected

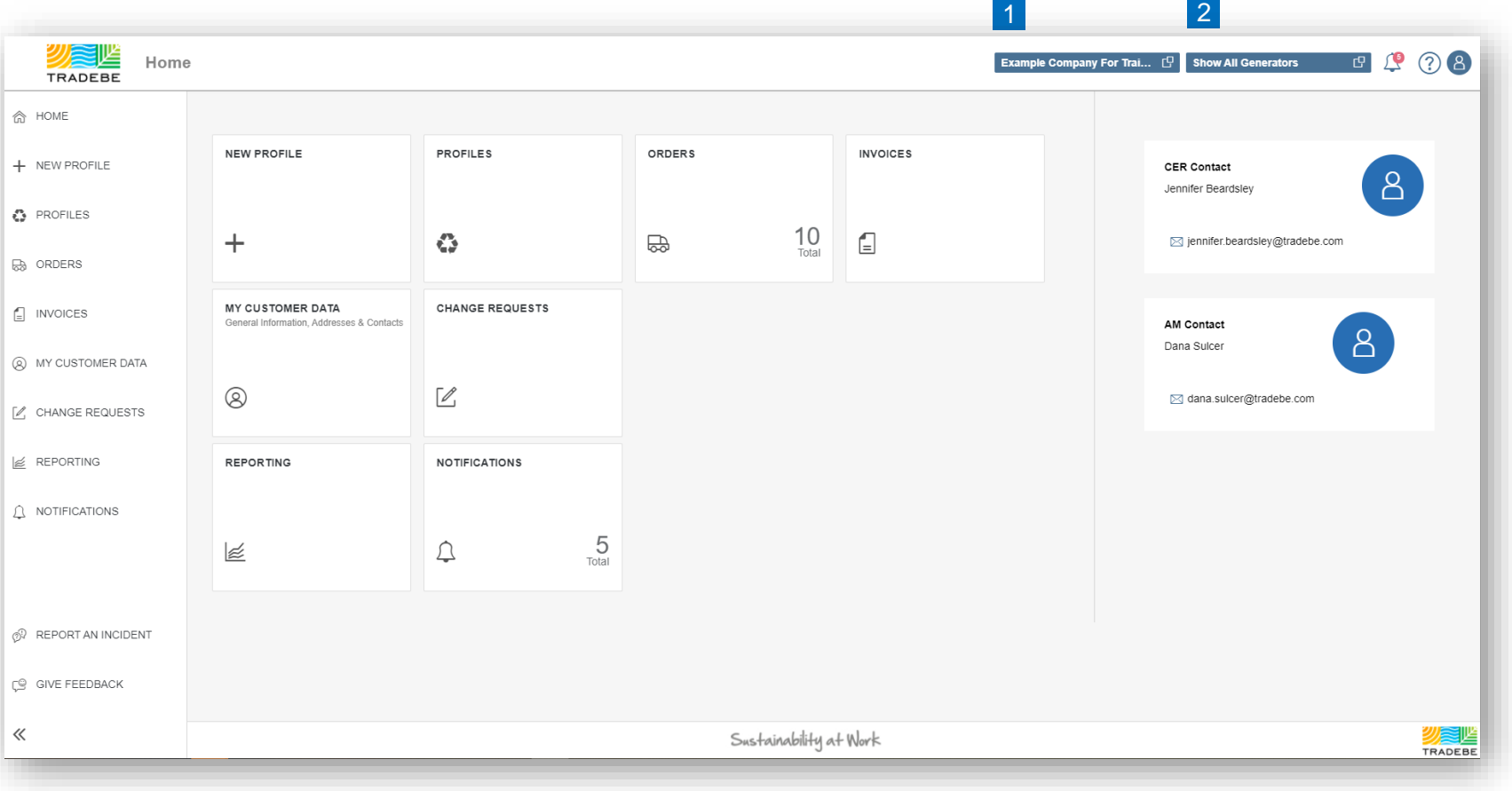

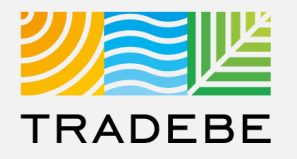

#### **General Navigation**

- 1 Each feature may be accessed from either the tiles or the tool bar on the left. **12**
- 2 Tool Bar Expands or Collapses by selecting the icon on the bottom -left.
- While tool bar is collapsed you can see the description of the item by hovering over the text. **3**

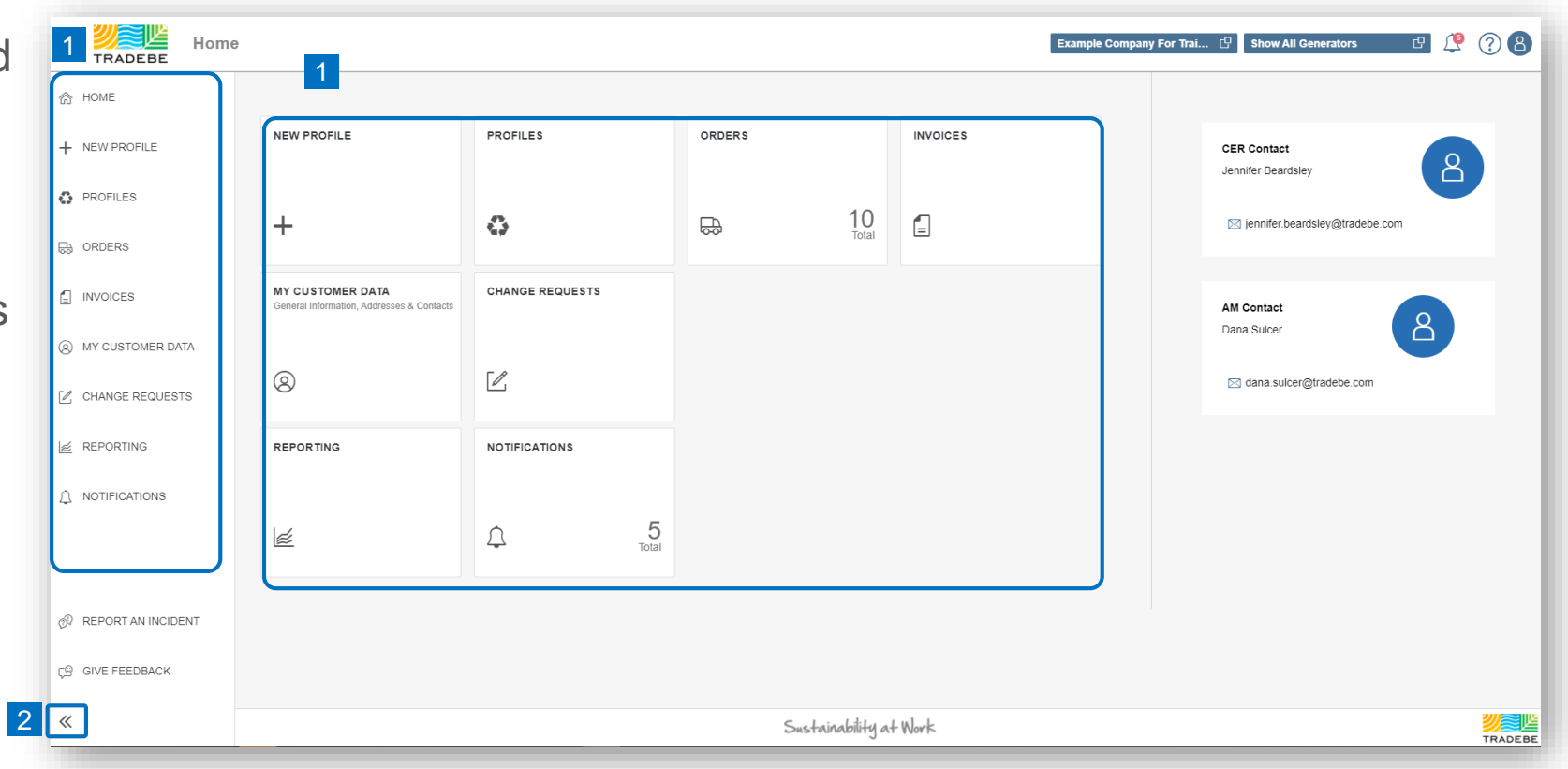

**1**

**2**

**3**

**4**

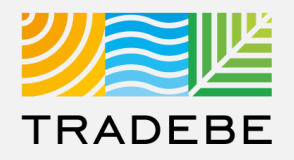

#### 1 2 3 ╝╩ Home **Example Company For Trai...**  $\Box$  Show All Generators 四ぴ  $| \circlearrowleft |$   $\circlearrowright$ TRADEBE <sup>命</sup> HOME **Additional Features NEW PROFILE** PROFILES ORDERS **INVOICES** + NEW PROFILE **CER Contact**  $8$ Jennifer Beardsley « PROFILES Notifications  $\mathbb{L}^{\bullet}$  $10$  Total  $\textcolor{red}{\blacksquare}$  $+$  $\mathbf{C}$  $\begin{array}{c} \hline \end{array}$ ⊠ jennifer.beardsley@tradebe.com **B** ORDERS User Guides / Help ? MY CUSTOMER DATA **CHANGE REQUESTS**  $\Box$  INVOICES General Information, Addresses & Contacts AM Contact  $8$ Dana Sulcer **8** MY CUSTOMER DATA Access My Data 8  $\mathcal{O}$  $\circledR$ ⊠ dana.sulcer@tradebe.com  $2$  CHANGE REQUESTS Report an Incident  $\mathcal{P}$ **E** REPORTING **REPORTING NOTIFICATIONS 5** Give Feedback  $\bigcirc$  NOTIFICATIONS  $\frac{5}{\text{Total}}$  $\approx$  $\bigcirc$ *N* REPORT AN INCIDENT 4 5 **CO** GIVE FEEDBACK 《 Sustainability at Work **2) 参**

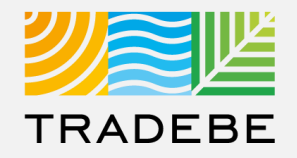

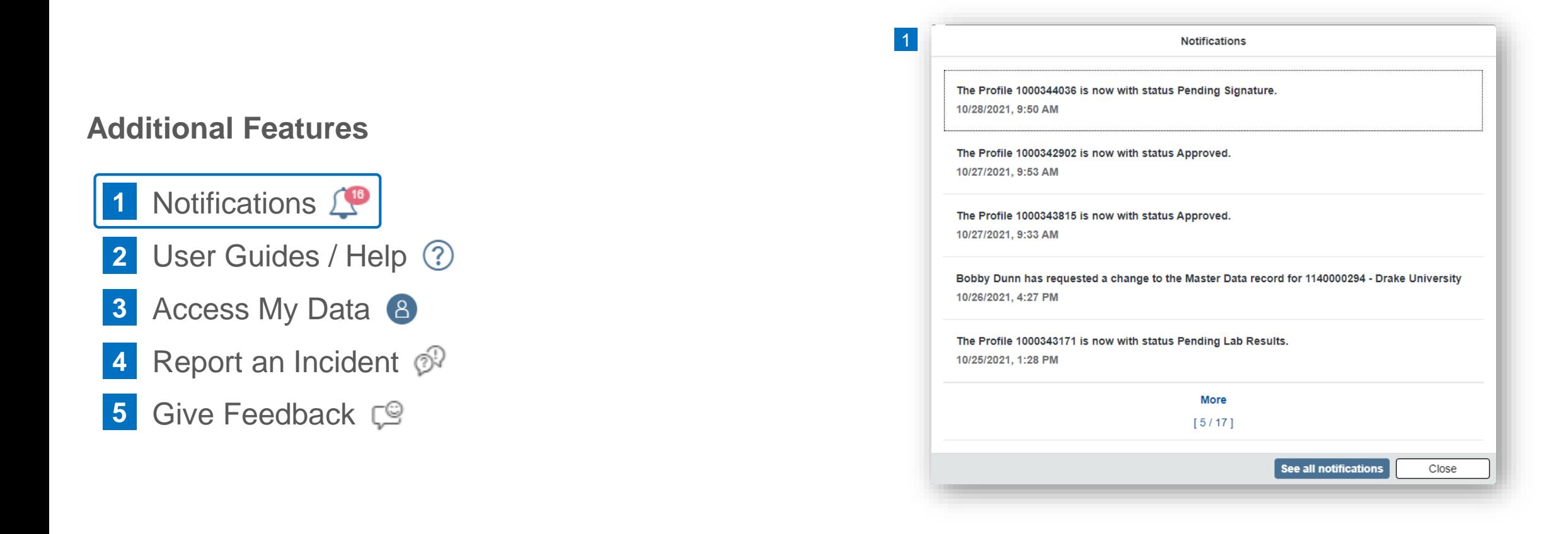

Selecting a Notification will open the object involved.

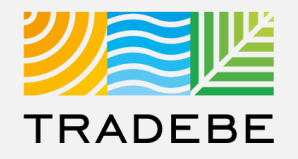

#### **Additional Features**

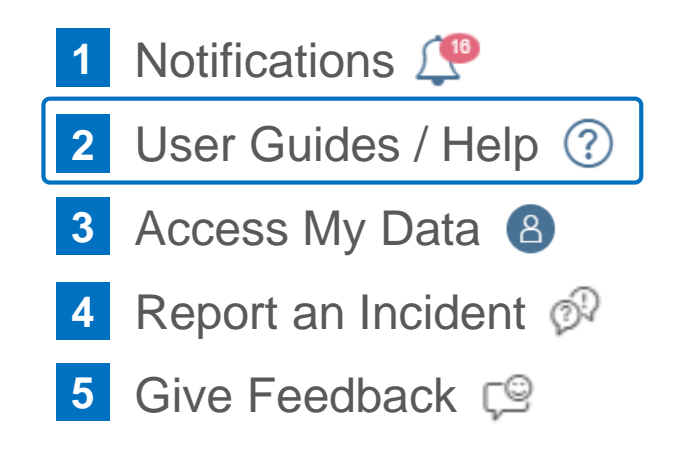

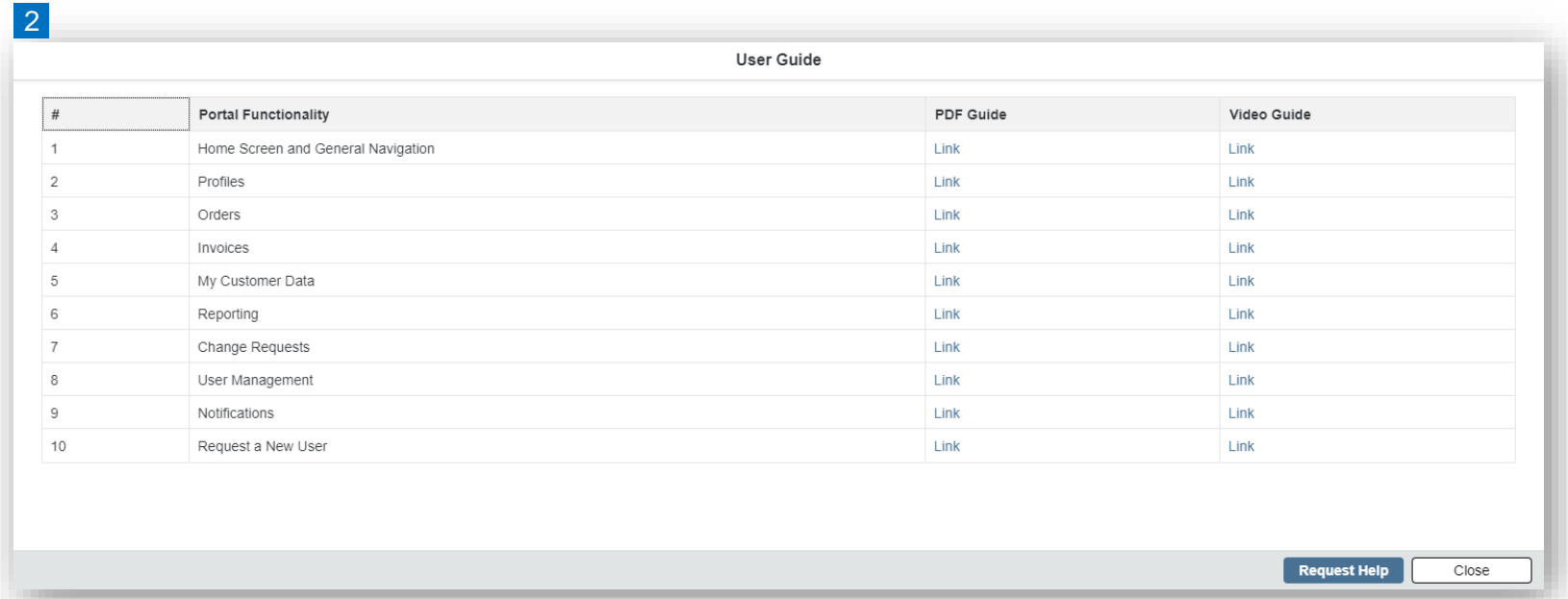

User Guides covering each Portal Functionality are available here.

Additional help can be requested through the "Request Help" button.

## Home Screen | Additional Features

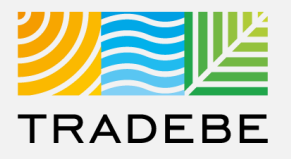

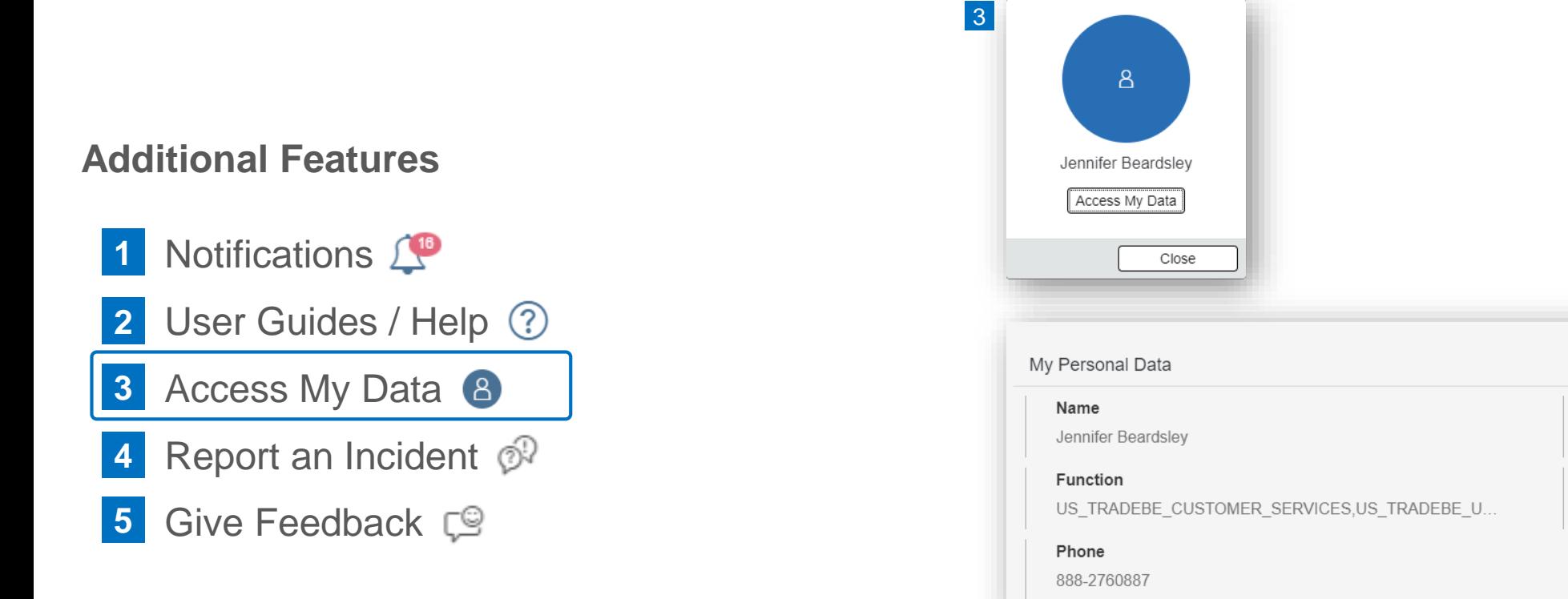

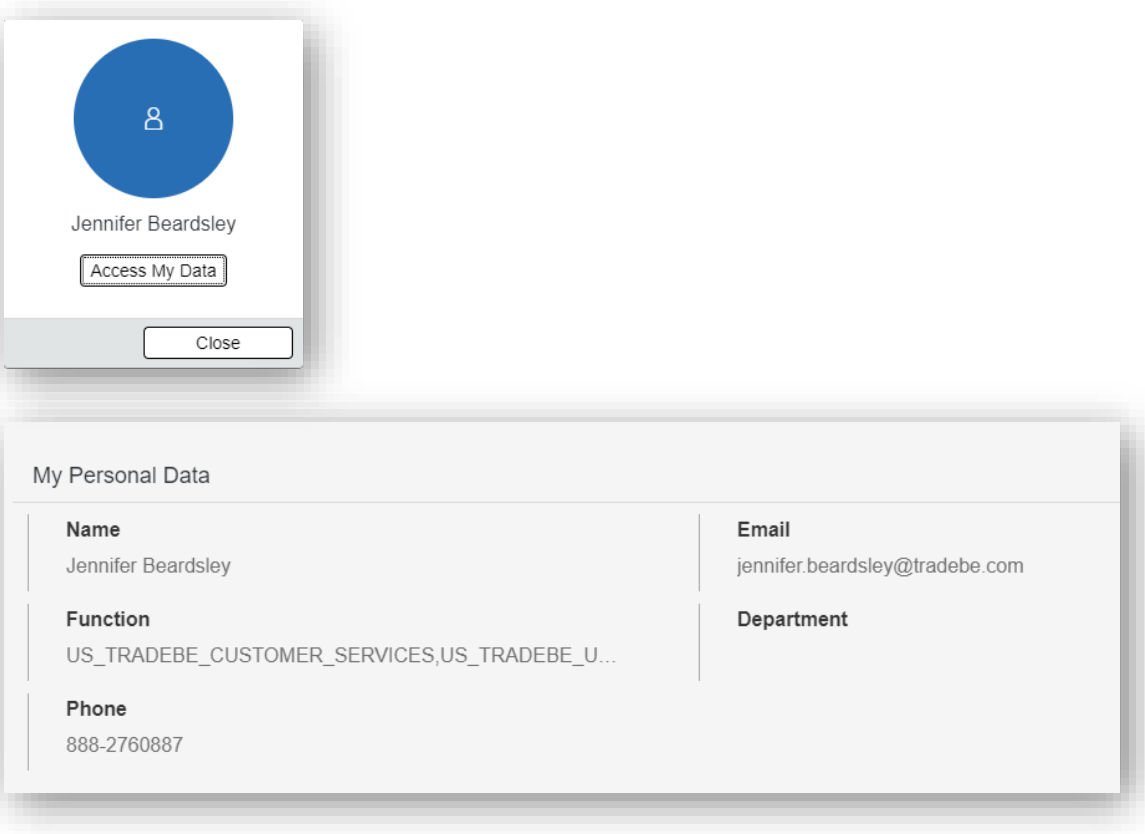

View Log In Email address as well as Selected "User Access Roles".

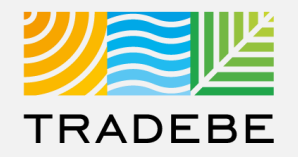

#### **Additional Features**

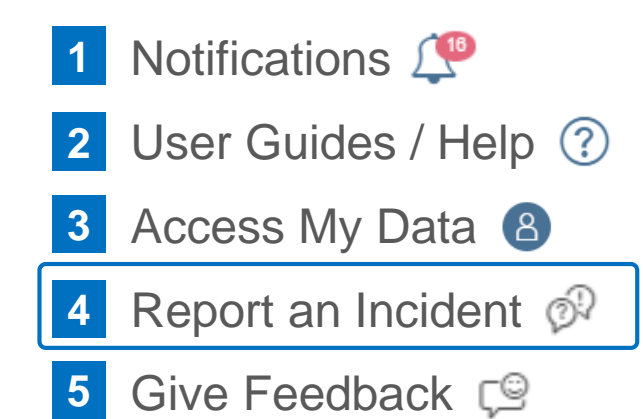

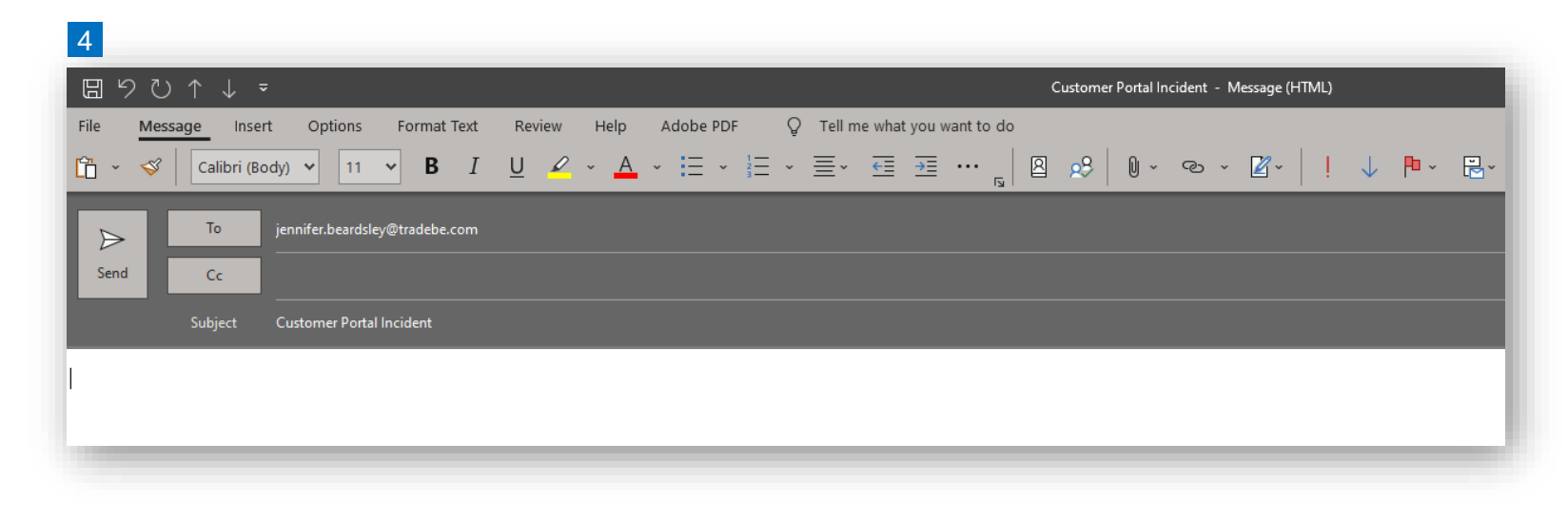

A New E-mail window will pop-up with the CER associated with Customer Account as the default recipient.

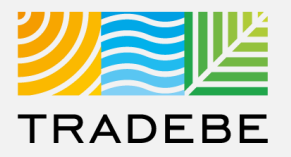

#### **Additional Features**

Notifications  $\mathbb{L}^{\bullet}$ User Guides / Help 2 Access My Data 8 Report an Incident  $\mathcal{P}$ Give Feedback  $\Gamma$ <sup>®</sup> **1 2 3 4 5**

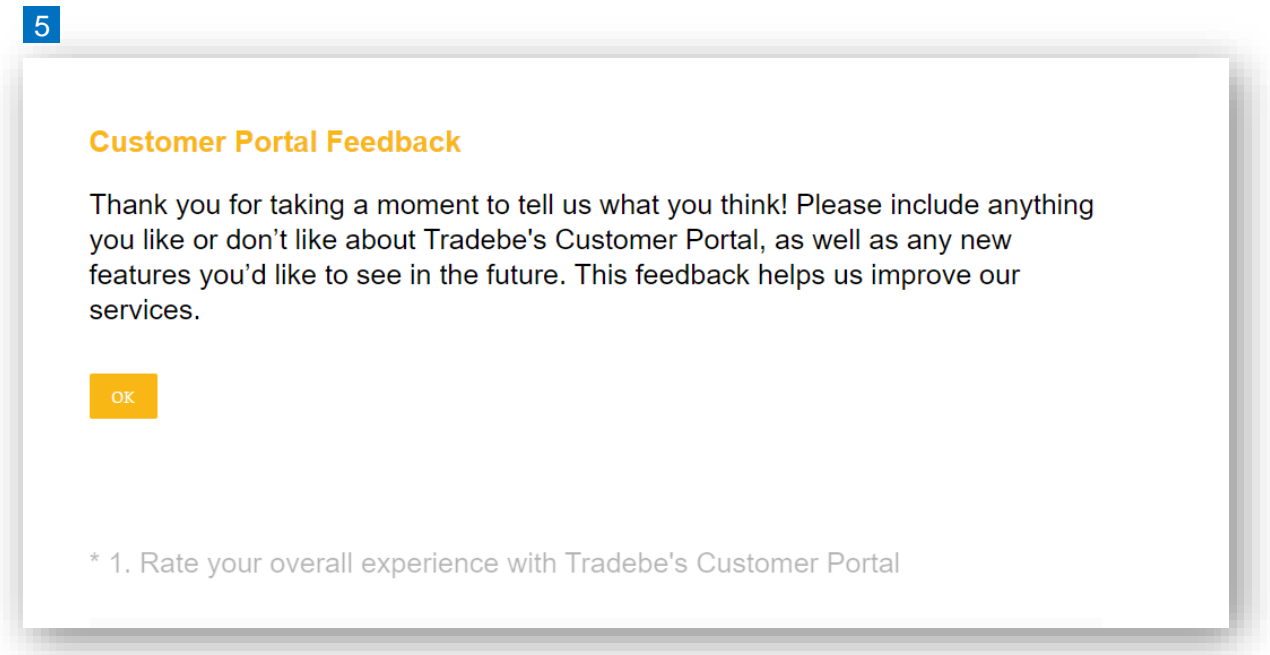

This will open a link to the Customer Portal Survey in a new tab.

Please take a minute and let us know your thoughts on the Portal.

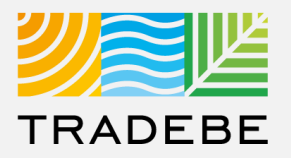

#### **Export List Views to Excel**

- **Export lists to Excel** by clicking on the download button  $\boxed{\underline{\downarrow}}$ . **1**
- **2. Enter a File Name** in the pop-up to save the document in your computer. **2**
- **3** The file will save in your computer in the **3** 3 a 'Downloads' folder. a It will also appear at the bottom-left of your screen when completed. **b**

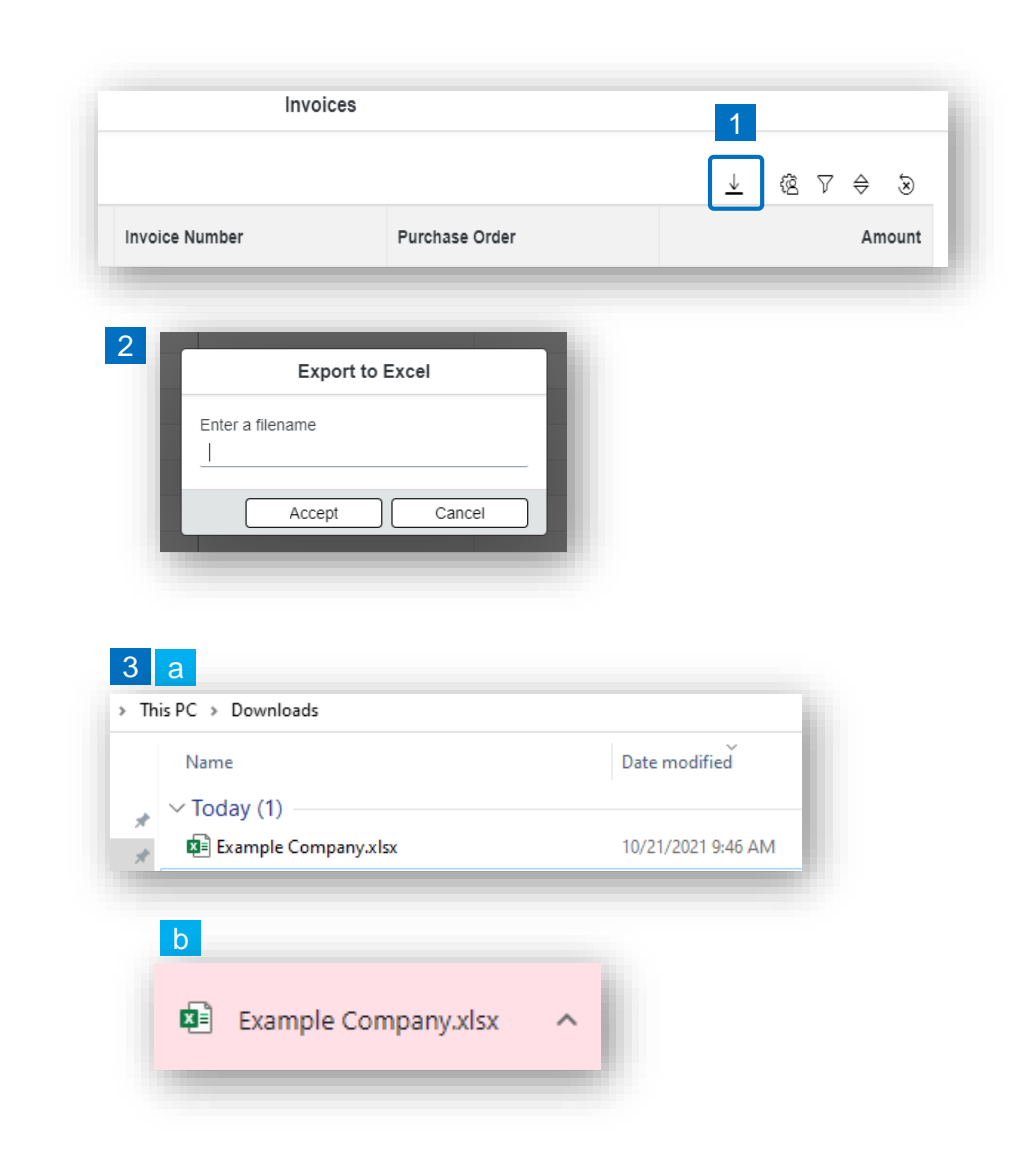

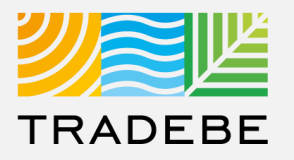

**Manage Layout Of List Views** 

- **Select the 'Layout Management' icon. <sup>®</sup> 1**
- **2. The selected check boxes** will show as columns on the List View. **2**
- **3. Reorder columns** on the List View, by selecting the column header and dragging left or right. **3**

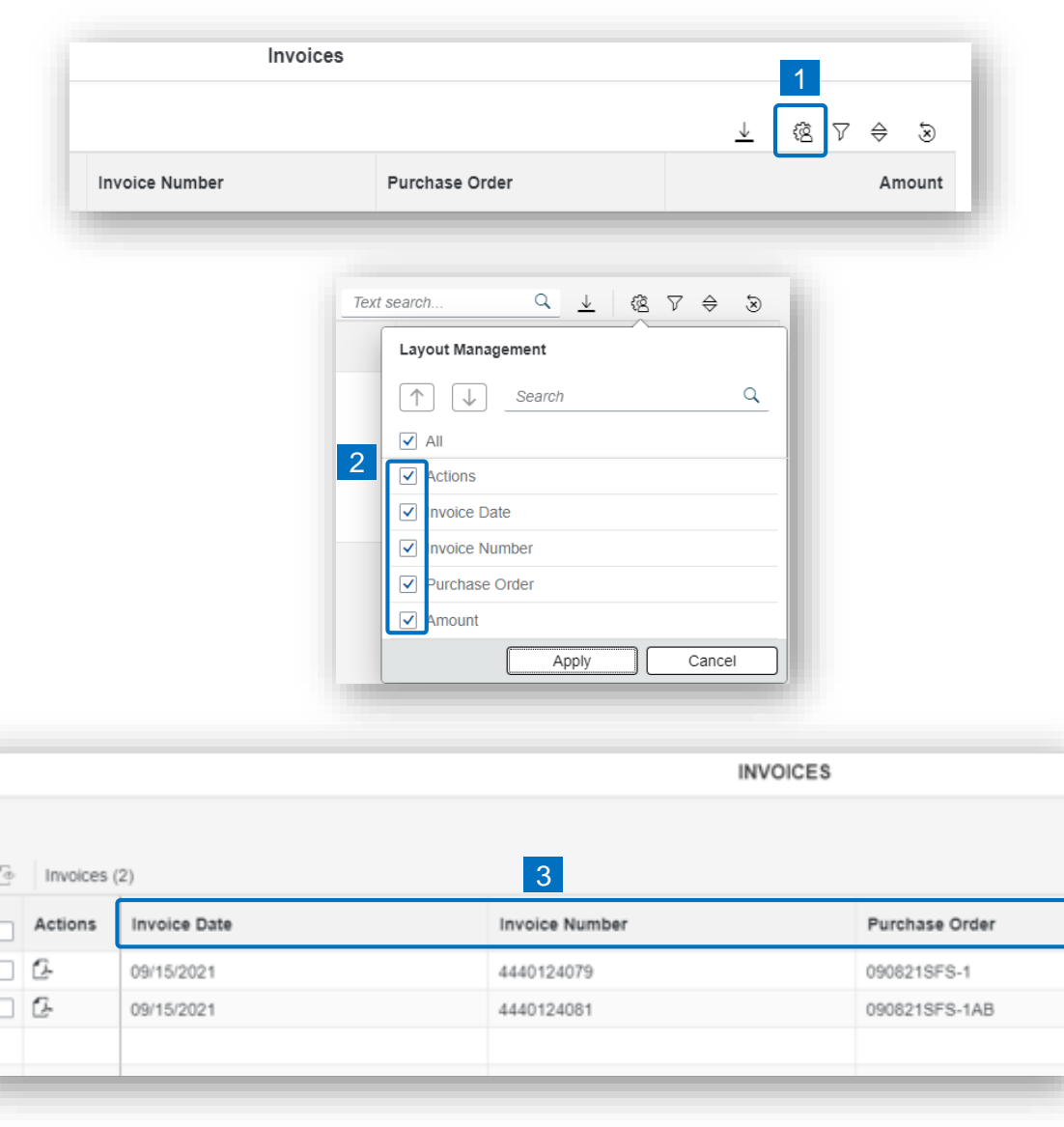

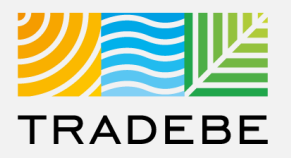

#### **Filter Lists**

**Select the 'Filtering' icon**  $\nabla$ . **1**

**2. Select 'Add'** . **2**

- **3. Select the column** that will be filtered from the left drop-down list. **3**
- **4. Select specific item(s) to filter** from the right drop-down list, then "Apply". **4**

হে

**5. To clear all filters,** click on the icon . **5**

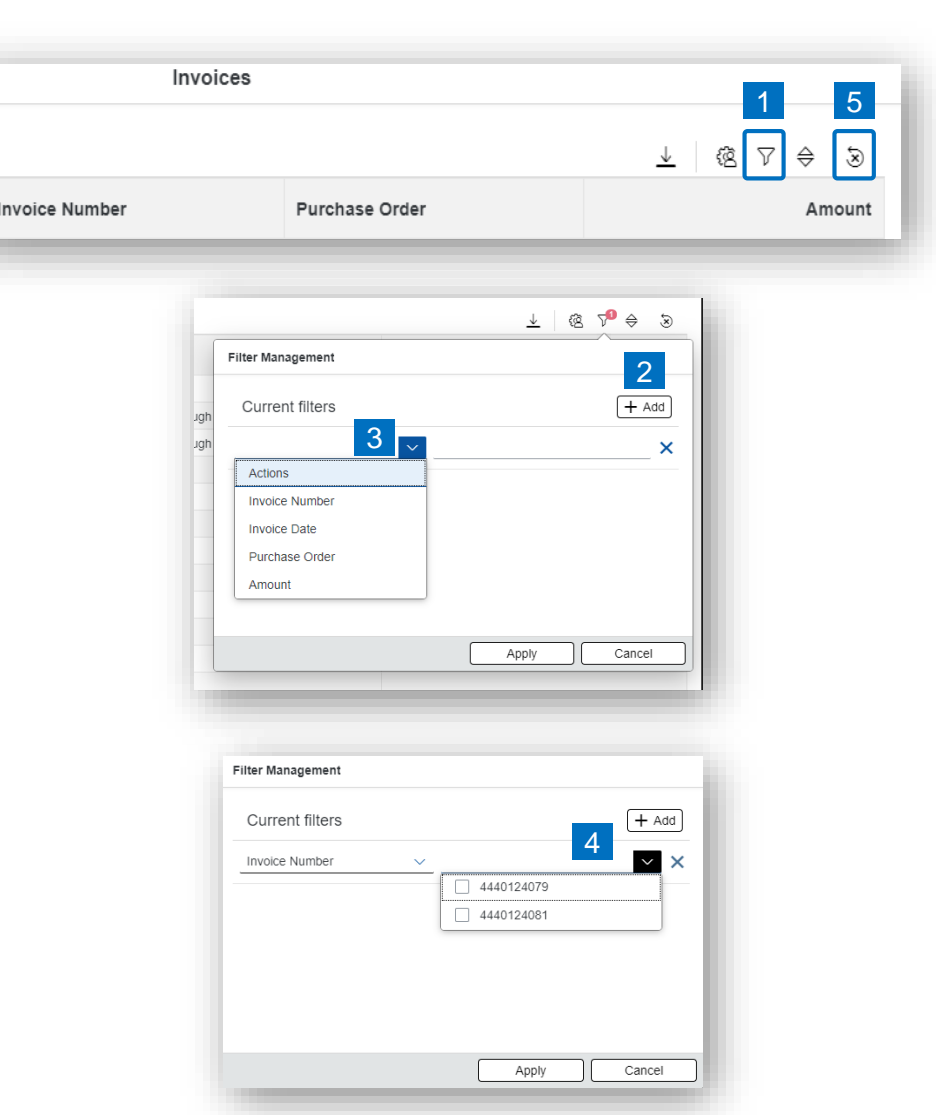

## Common Actions | Available In All Functionalities (4)

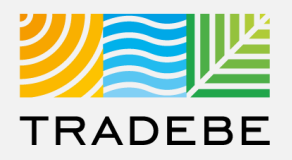

#### **Sort Lists**

**1**

#### **1. Sorting "Option 1":**

- a. Click on the 'Sorting' button
- b. Select "Determine by me"
- c. Select "Add"
- d. Select specific column to sort
- e. Choose sorting order.

#### **2. Sorting "Option 2": 2**

Right click on the header of the column to sort by and select either ascending or descending.

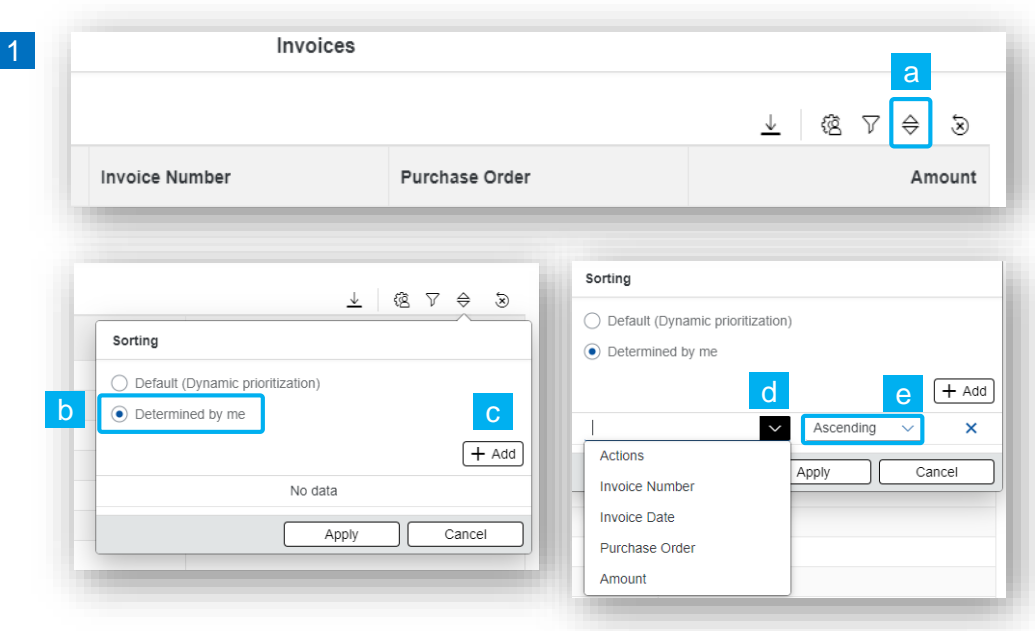

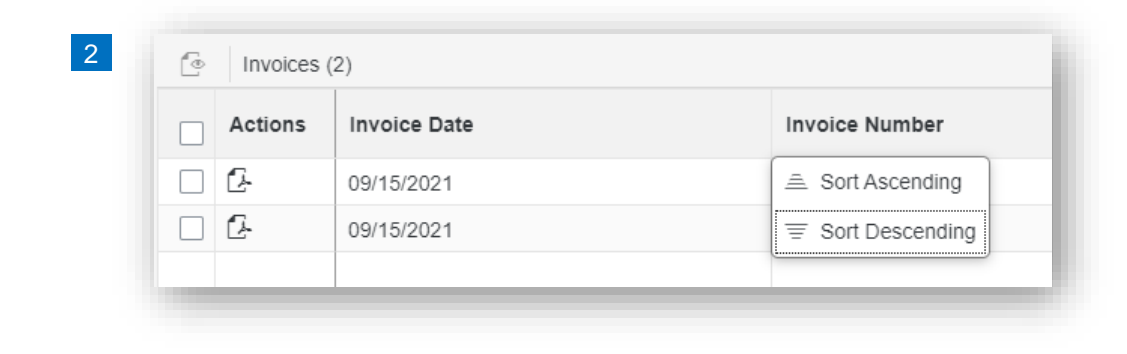

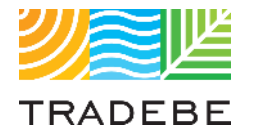

## Table of Contents of Contents of Contents

*Still have questions?*

*Contact your CER or e-mail us at [adminportal@tradebe.com](mailto:adminportal@tradebe.com?subject=Customer%20Portal%20Help)* 

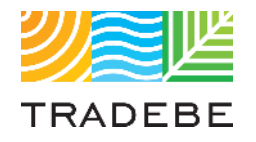

## Access To Other User Guides

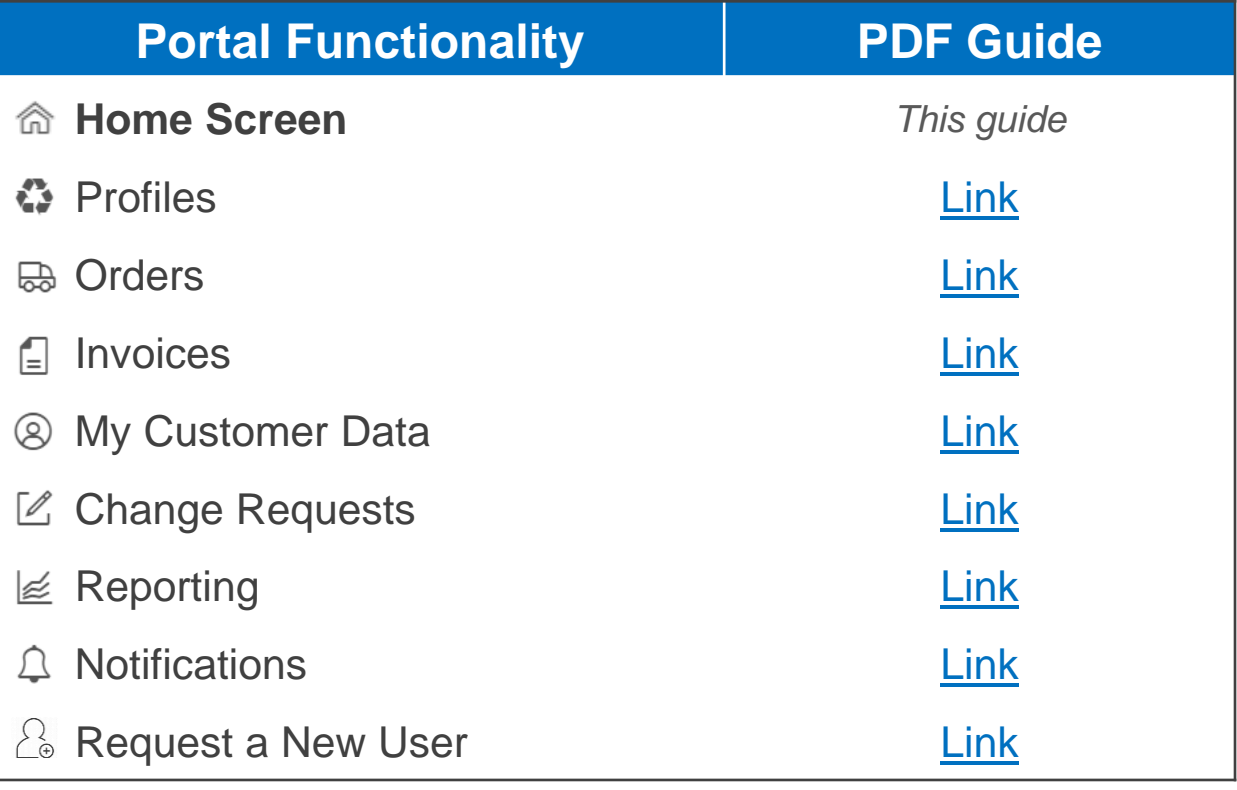

# EU TRADEBE Sustainability at Work

*[www.tradebeusa.com](http://www.tradebeusa.com/)*